## Accessing Faculty/Staff Resources on the Intranet

MIC Intranet can be accessed using the following link (open either in Firefox or any other Internet browser):

http://sekaimiyazaki-mic.ac.jp (on campus only)

On the left menu, the following links are shown and options are different whenever you are logged in or not.

| Before logging in                                                                                                    |                                                                                                    | After logging in                                                                                                    |                                                                                                    |
|----------------------------------------------------------------------------------------------------|----------------------------------------------------------------------------------------------------|----------------------------------------------------------------------------------------------------|----------------------------------------------------------------------------------------------------|
| Campus Only<br>MIC Database<br>Senior Thesis 🐨<br>IT Support<br>Administrative Forms<br>Faculty Handbook<br>MIC Voting<br>Software<br>EPT | There is a lock icon in<br>some links. It means<br>that you currently<br>cannot access these<br>links. | Campus Only<br>MIC Database<br>Senior Thesis<br>IT Support<br>Administrative Forms<br>Faculty Handbook<br>MIC Voting<br>Software<br>EPT | There is no lock, what<br>means that you can<br>click the links and have<br>access to these<br>resources. |

## 1. How do I login?

There are two ways to login into MIC's Intranet.

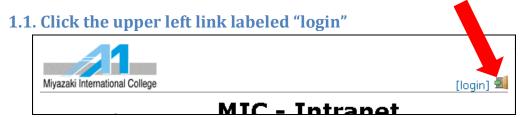

## 1.2. Click any of the restricted links and the following message will appear:

From here, just follow the instructions on the screen.

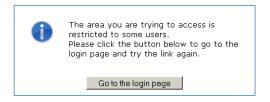

## 2. If, even after login in, the following message appears:

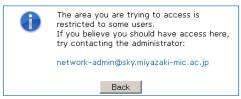

In this case follow the instructions on the screen to solve this issue.